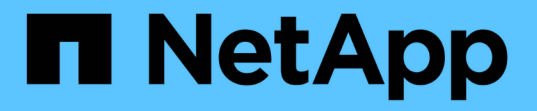

# 従来のデータストアと**vVol**データストアを管 理します VSC, VASA Provider, and SRA 9.7

NetApp March 21, 2024

This PDF was generated from https://docs.netapp.com/ja-jp/vsc-vasa-provider-sra-97/manage/taskmount-datastores-on-host.html on March 21, 2024. Always check docs.netapp.com for the latest.

# 目次

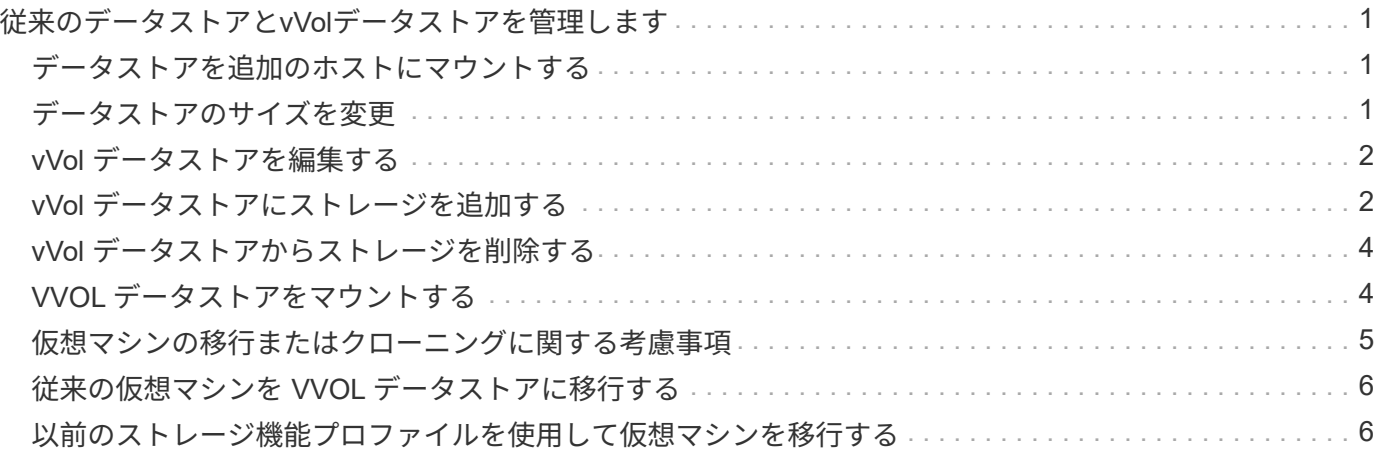

# <span id="page-2-0"></span>従来のデータストアと**vVol**データストアを管理しま す

VSCインターフェイスを使用して、従来のデータストアとVMware仮想ボリューム(vVol )データストアの両方を管理し、データストアのマウント、サイズ変更、編集、削除の 各処理を実行できます。

### <span id="page-2-1"></span>データストアを追加のホストにマウントする

データストアをマウントすると、他のホストからストレージにアクセスできるようにな ります。ホストを VMware 環境に追加したあとで、そのホストにデータストアをマウン トできます。

作業を開始する前に

ESXi ホストの接続先のすべてのネットワークのサブネットの詳細が 'kaminoprefs.xml に入力されていること を確認する必要があります

VSC 9.6 導入およびセットアップガイドの「異なるサブネット間でのデータストアのマウントの有効化」のセ クションを参照してください。

#### 手順

1. vSphere Client \* Home ページで、 Hosts and Clusters \*をクリックします。

- 2. ナビゲーションペインで、ホストを含むデータセンターを選択します。
- 3. 追加するホストがある場合は、手順 2 を繰り返します。
- 4. ホストを右クリックしてメニューを選択します。NetApp VSC [データストアのマウント]。
- 5. マウントするデータストアを選択し、「 \* OK 」をクリックします。

### <span id="page-2-2"></span>データストアのサイズを変更

データストアのサイズを変更することで、仮想マシンファイル用のストレージを拡張ま たは縮小できます。データストアのサイズ変更は、インフラ要件の変更に合わせて必要 になる場合があります。

作業を開始する前に

VMFSデータストアのサイズ変更時に包含ボリュームのサイズを変更するようにするには、最初にVMFSデー タストアをプロビジョニングするときに、「ストレージ属性」セクションの「既存のボリュームを使用」オプ ションを使用せずに、各データストア用に新しいボリュームを自動的に作成するようにします。

このタスクについて

NFSデータストアのサイズは増やすことも減らすこともできます。VMFSデータストアのサイズは増やすこと はできますが、減らすことはできません。

#### 手順

1. vSphere Client \* Home ページで、 Hosts and Clusters \*をクリックします。

- 2. ナビゲーションペインで、データストアが含まれているデータセンターを選択します。
- 3. データストアを右クリックして、メニューを選択します。NetApp VSC [Resize]
- 4. サイズ変更\*ダイアログボックスで、データストアの新しいサイズを指定し、\* OK \*をクリックします。

Storage Systems(ストレージシステム)メニューの\* rediscover all \*オプションを使用して、ストレージ ・システムおよびダッシュボードのストレージ・リストを手動で更新したり、次のスケジュールされた更 新を待機したりできます。

### <span id="page-3-0"></span>**vVol** データストアを編集する

既存の VMware 仮想ボリューム ( vVol) データストアを編集してデフォルトのストレ ージ機能プロファイルを変更することができます。デフォルトのストレージ機能プロフ ァイルは、主にスワップ vVol に使用されます。

手順

- 1. vSphere Client ページで、 \* Hosts and Clusters \* をクリックします。
- 2. データストアを右クリックして、メニューを選択します。NetApp VSC [Edit Properties of VVol Datastore]

VVolデータストアのプロパティの編集ダイアログボックスが表示されます。

3. 必要な変更を行います。

vVolデータストアのデフォルトのストレージ機能プロファイルを変更するには、vVolデータストアの編集 ダイアログボックスのドロップダウンリストで新しいプロファイルを選択します。vVol データストアの名 前や概要を変更することもできます。

 $(i)$ VVOL データストアの配置先の vCenter Server を変更することはできません。

4. 変更が完了したら、「 \* OK \* 」をクリックします。

vVol データストアを更新するかどうかを確認するメッセージボックスが表示されます。

5. [OK] をクリックして変更を適用します。

vVol データストアが更新されたことを示すメッセージが表示されます。

### <span id="page-3-1"></span>**vVol** データストアにストレージを追加する

利用可能なストレージ容量を増やすには、\*ストレージの追加\*ウィザードを使用して、 既存のVMware仮想ボリューム(vVol)データストアにFlexVol ボリュームを追加しま す。

このタスクについて

FlexVol ボリュームを追加する際、そのボリュームに関連付けられるストレージ機能プロファイルを変更する こともできます。VASA Provider の自動生成機能を使用してボリュームの新しいプロファイルを作成する方法 と、既存のいずれかのプロファイルをボリュームに割り当てる方法があります。

- レプリケーション機能を使用してVVOLデータストアを拡張する場合、新しいFlexVol は作 成できませんが、設定済みのFlexVol ボリュームだけを既存のリストから選択できます。
- スペース不足が原因で、 VVOL レプリケーションを使用するデータストアに導入されてい る保護対象の仮想マシンのクローニングが失敗する場合は、 FlexVol のサイズを増やす必要 があります。
- AFF クラスタに VVOL データストアを作成した場合、ストレージ機能プロファイルを自動 生成する別の FlexVol を使用してデータストアを拡張することはできません。

ストレージ機能プロファイルが事前に作成されている FlexVol を使用して、 VVOL データ ストアを拡張することができます。

### 手順

 $\left(\begin{smallmatrix} \cdot & \cdot \end{smallmatrix}\right)$ 

- 1. vSphere Client \* Home ページで、 Hosts and Clusters \*をクリックします。
- 2. VVOLデータストアを右クリックして、メニューを選択します。NetApp VSC [Expand Storage of VVOL Datastore]
- 3. vVolデータストアのストレージの拡張\*ページでは、既存のFlexVol をvVolデータストアに追加するか、デ ータベースに追加する新しいFlexVol を作成することができます。

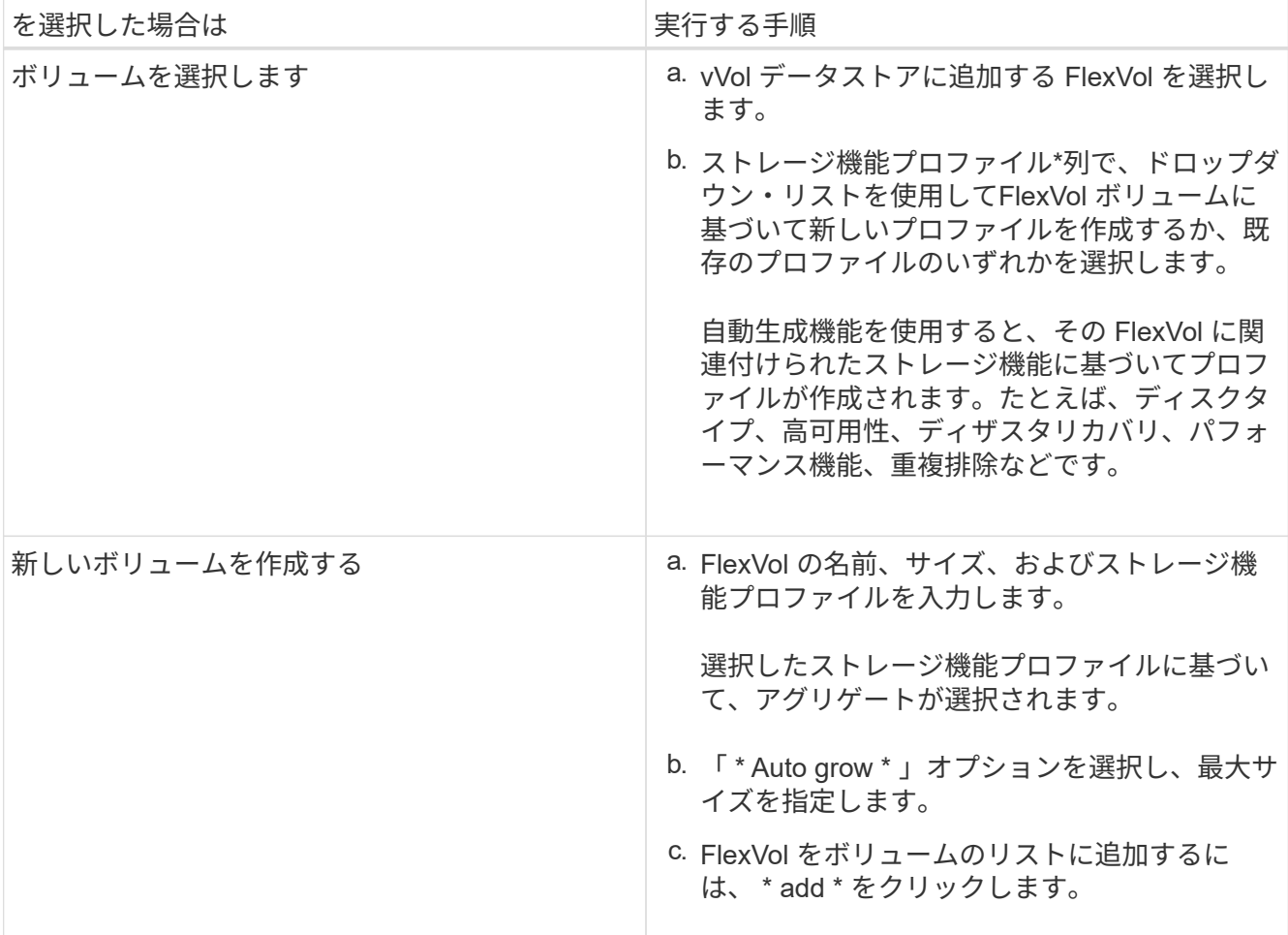

◦ 注意: VVOL データストアに追加する FlexVol は、すべて同じ Storage Virtual Machine ( SVM 、旧 Vserver)のものでなければなりません。

FlexVol ボリュームを作成したら、 \* Modify \* ボタンをクリックしてボリュームを編集できます。削除 することもできます。

- 4. 仮想マシンの作成時に使用するデフォルトのストレージ機能プロファイルを選択し、 \* Next \* をクリック して、 VVOL データストアに追加されたストレージの概要を確認します。
- 5. [ 完了 ] をクリックします。

指定したストレージが vVol データストアに追加されます。処理が完了すると、成功メッセージが表示さ れます。

 $\sf (i)$ 

ESXiストレージの再スキャンなどの必要な処理は、vVolデータストアのストレージの拡張 ウィザードで自動的に実行されます。VVOL データストアは論理エンティティであり、 VASA Provider で制御されるため、 FlexVol を追加するだけでストレージコンテナの容量を 拡張することができます。

### <span id="page-5-0"></span>**vVol** データストアからストレージを削除する

VMware 仮想ボリューム ( vVol ) データストアに FlexVol ボリュームが複数ある場合、 データストアは削除せずに、一部の FlexVol を VVOL データストアから削除することが できます。

このタスクについて

vVolデータストアは、データストアにFlexVol ボリュームが少なくとも1つ残っている間は維持されます。

手順

- 1. vSphere Client \* Home ページで、 Hosts and Clusters \*をクリックします。
- 2. 変更するVVOLデータストアを右クリックし、メニューを選択します。NetApp VSC [ VVolデータストアか らストレージを削除]。

VVolデータストアからのストレージの削除\*ダイアログボックスが表示されます。

- 3. vVol データストアから削除する FlexVol を選択し、 \* 削除 \* をクリックします。
- 4. 確認ダイアログボックスで \* OK \* をクリックする。

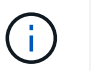

すべての FlexVol ボリュームを選択した場合は、処理が失敗することを示すエラーメッセー ジが表示されます。

## <span id="page-5-1"></span>**VVOL** データストアをマウントする

VMware仮想ボリューム(vVol)データストアは、マウントvVolデータストアダイアログ ボックスを使用して追加の1つ以上のホストにマウントできます。データストアをマウン トすると、他のホストからストレージにアクセスできるようになります。

手順

1. vSphere Client \* Home ページで、 Hosts and Clusters \*をクリックします。

2. マウントするデータストアを右クリックし、メニューから「NetApp VSC [Mount VVol Datastore]」を選択 します。

VVolデータストアのマウント\*ダイアログボックスが表示されます。このダイアログボックスには、デー タストアをマウントできるデータセンターで使用可能なホストのリストが表示されます。この一覧には、 データストアがすでにマウントされているホスト、 5.x 以前の ESX を実行しているホスト、データスト アのプロトコルをサポートしていないホストは含まれません。たとえば、ホストで FC プロトコルがサポ ートされていなければ、 FC データストアをホストにマウントすることはできません。

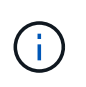

vSphere Client にも vCenter Server 用のマウントダイアログボックスがありますが、必ず VASA Provider のダイアログボックスを使用してください。VASA Provider により、 ONTAP ソフトウェアを実行しているストレージシステムへのアクセスが設定されます。

3. データストアをマウントするホストを選択し、「 \* OK 」をクリックします。

### <span id="page-6-0"></span>仮想マシンの移行またはクローニングに関する考慮事項

データセンター内の既存の仮想マシンを移行する場合の考慮事項について理解しておく 必要があります。

保護された仮想マシンを移行します

保護された仮想マシンは次の場所に移行できます。

- 別の ESXi ホストにある同じ VVOL データストア
- 同じ ESXi ホスト上に互換性のある異なる VVOL データストアがあります
- 互換性がある異なる VVOL データストアが別の ESXi ホストにあります

仮想マシンを別の FlexVol に移行すると、それぞれのメタデータファイルに仮想マシン情報も反映されます。 仮想マシンを同じストレージを持つ別のESXiホストに移行した場合、基盤となるFlexVol ボリュー ムmetadafileは変更されません。

### 保護された仮想マシンのクローン作成

保護された仮想マシンは、次の場所にクローニングできます。

• レプリケーショングループを使用して同じ FlexVol ボリュームの同じコンテナ

同じ FlexVol ボリュームのメタデータファイルが、クローニングされた仮想マシンの詳細で更新されま す。

• レプリケーショングループを使用して、異なる FlexVol の同じコンテナ

クローニングされた仮想マシンが配置された FlexVol ボリュームでは、クローニングされた仮想マシンの 詳細がメタデータファイルに反映されます。

• 別のコンテナまたは vVol データストアです

クローニングされた仮想マシンが配置された FlexVol ボリュームでは、メタデータファイルに仮想マシン

の詳細が更新されます。

VMware では、現在、仮想マシンを仮想マシンテンプレートにクローニングすることはできません。

保護された仮想マシンのクローン作成がサポートされています。

### 仮想マシンのスナップショット

現在、メモリのない仮想マシンのスナップショットのみがサポートされています。仮想マシンにメモリ付きの Snapshot がある場合、その仮想マシンは保護対象とはみなされません。

メモリ Snapshot を持つ保護されていない仮想マシンを保護することもできません。このリリースでは、仮想 マシンの保護を有効にする前にメモリスナップショットを削除する必要があります。

### <span id="page-7-0"></span>従来の仮想マシンを **VVOL** データストアに移行する

仮想マシンを従来のデータストアから Virtual Volumes ( VVol )データストアに移行し て、ポリシーベースの VM の管理やその他の VVol の機能を利用できます。vVol データ ストアを使用すると、増加分のワークロード要件に対処できます。

作業を開始する前に

移行する仮想マシンで VASA Provider が実行されていないことを確認しておく必要があります。VASA Provider を実行している仮想マシンを VVOL データストアに移行すると、いっさいの管理操作を実行できな くなり、仮想マシンの電源をオンにすることもできなくなります。

このタスクについて

従来のデータストアをVVolデータストアに移行する際、vCenter Serverでは、VMFSデータストアからのデー タの移動にはvStorage APIs for Array Integration(VAAI)のオフロードが使用されますが、NFS VMDKファイ ルからのデータの移動には使用されません。VAAI のオフロードは、通常、ホストの負荷を軽減します。

手順

1. 移行する仮想マシンを右クリックし、 \* Migrate \* (移行)をクリックします。

- 2. [ \* ストレージのみを変更する \* ] を選択し、 [ \* 次へ \* ] をクリックします。
- 3. 移行するデータストアの機能に一致する仮想ディスク形式、 VM ストレージポリシー、および VVOL デー タストアを選択し、 \* Next \* をクリックします。

4. 設定を確認し、 [ 完了 ] をクリックします。

### <span id="page-7-1"></span>以前のストレージ機能プロファイルを使用して仮想マシンを移 行する

最新バージョンのVirtual Storage Console (VSC)、VASA Provider、Storage Replication Adapter (SRA) 仮想アプライアンスを使用している場合は、 次に、「最大 スループットMBPS」または「最大スループットIOPS」を使用してプロビジョニングさ れた仮想マシンを、最新バージョンのVSC、VASA Provider、SRA仮想アプライアンス の「最大IOPS」QoS指標を使用してプロビジョニングされた新しいVVOLデータストア に移行する必要があります。

このタスクについて

VSC、VASA Provider、SRA仮想アプライアンスの最新バージョンでは、仮想マシンまたは仮想マシンディス ク(VMDK)ごとにQoS指標を設定できます。これまで QoS 指標は ONTAP FlexVol ボリュームレベルで適用 され、その FlexVol でプロビジョニングされたすべての仮想マシンまたは VMDK で共有されていました。

VSC、VASA Provider、SRA仮想アプライアンス7.2以降では、一方の仮想マシンのQoS指標が他の仮想マシン と共有されません。

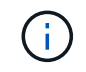

既存の VM ストレージポリシーは変更しないでください。仮想マシンが準拠しなくなる可能性 があります。

手順

- 1. 必須の値である「最大IOPS」を指定した新しいストレージ機能プロファイルを使用して、VVOLデータス トアを作成します。
- 2. VM ストレージポリシーを作成し、新しい VM ストレージポリシーを新しいストレージ機能プロファイル にマッピングします。
- 3. 新しい VM ストレージポリシーを使用して、既存の仮想マシンを新しく作成した VVOL データストアに移 行します。

Copyright © 2024 NetApp, Inc. All Rights Reserved. Printed in the U.S.このドキュメントは著作権によって保 護されています。著作権所有者の書面による事前承諾がある場合を除き、画像媒体、電子媒体、および写真複 写、記録媒体、テープ媒体、電子検索システムへの組み込みを含む機械媒体など、いかなる形式および方法に よる複製も禁止します。

ネットアップの著作物から派生したソフトウェアは、次に示す使用許諾条項および免責条項の対象となりま す。

このソフトウェアは、ネットアップによって「現状のまま」提供されています。ネットアップは明示的な保 証、または商品性および特定目的に対する適合性の暗示的保証を含み、かつこれに限定されないいかなる暗示 的な保証も行いません。ネットアップは、代替品または代替サービスの調達、使用不能、データ損失、利益損 失、業務中断を含み、かつこれに限定されない、このソフトウェアの使用により生じたすべての直接的損害、 間接的損害、偶発的損害、特別損害、懲罰的損害、必然的損害の発生に対して、損失の発生の可能性が通知さ れていたとしても、その発生理由、根拠とする責任論、契約の有無、厳格責任、不法行為(過失またはそうで ない場合を含む)にかかわらず、一切の責任を負いません。

ネットアップは、ここに記載されているすべての製品に対する変更を随時、予告なく行う権利を保有します。 ネットアップによる明示的な書面による合意がある場合を除き、ここに記載されている製品の使用により生じ る責任および義務に対して、ネットアップは責任を負いません。この製品の使用または購入は、ネットアップ の特許権、商標権、または他の知的所有権に基づくライセンスの供与とはみなされません。

このマニュアルに記載されている製品は、1つ以上の米国特許、その他の国の特許、および出願中の特許によ って保護されている場合があります。

権利の制限について:政府による使用、複製、開示は、DFARS 252.227-7013(2014年2月)およびFAR 5252.227-19(2007年12月)のRights in Technical Data -Noncommercial Items(技術データ - 非商用品目に関 する諸権利)条項の(b)(3)項、に規定された制限が適用されます。

本書に含まれるデータは商用製品および / または商用サービス(FAR 2.101の定義に基づく)に関係し、デー タの所有権はNetApp, Inc.にあります。本契約に基づき提供されるすべてのネットアップの技術データおよび コンピュータ ソフトウェアは、商用目的であり、私費のみで開発されたものです。米国政府は本データに対 し、非独占的かつ移転およびサブライセンス不可で、全世界を対象とする取り消し不能の制限付き使用権を有 し、本データの提供の根拠となった米国政府契約に関連し、当該契約の裏付けとする場合にのみ本データを使 用できます。前述の場合を除き、NetApp, Inc.の書面による許可を事前に得ることなく、本データを使用、開 示、転載、改変するほか、上演または展示することはできません。国防総省にかかる米国政府のデータ使用権 については、DFARS 252.227-7015(b)項(2014年2月)で定められた権利のみが認められます。

#### 商標に関する情報

NetApp、NetAppのロゴ、<http://www.netapp.com/TM>に記載されているマークは、NetApp, Inc.の商標です。そ の他の会社名と製品名は、それを所有する各社の商標である場合があります。